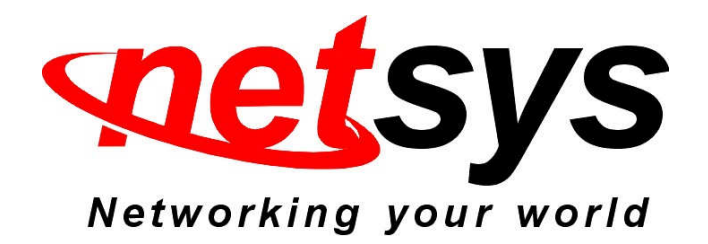

# **NV-600A packet filter configuration examples**

**Prepared by: Aska** 

1. Packet Filter configuration procedures:

(1). All devices connected and turned on.

(2). Configure the NV-600A to router mode.

(3). Please refer to the following configuraiton diagram to configure the router mode and packet filter.

# **2. Router mode configuration:**

#### ◆ WAN setting **WAN** System **>** Statistics **M** The CPE device can be connected to your service provider in any of the following ways  $XDSL$ WAN > WAN Mode Selection Attached Channel  $0.$  ptm $0$ Auto Detect Config Y WAN Channel Config WAN TYPE Static IP Address  $\checkmark$ VLAN Channel Config **WAN Setting WAN Status** DNS IP address assigned by your ISP 192 168 16 204 **DDNS** 255 Subnet Mask 255 255  $\overline{0}$ OAM Configuration ISP Gateway Address  $192$ 168 16  $\overline{\mathbf{1}}$  $LAN<sub>2</sub>$ Route > Firewall >  $NAT$ Default WAN  $\boxed{\text{M}}$ QoS<sup>></sup> Multicast > Help Apply Cancel IPsec >

#### **Configure example: WAN**→**WAN Setting**

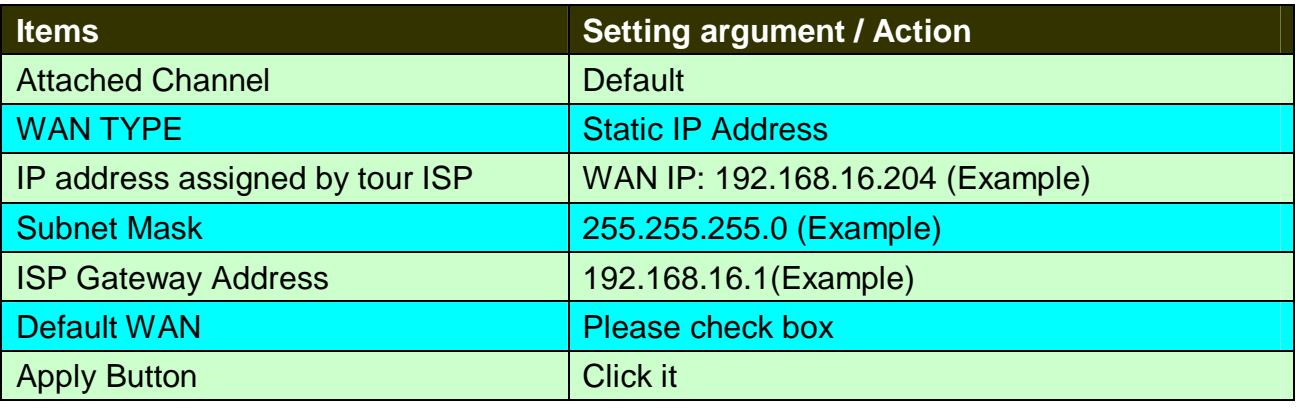

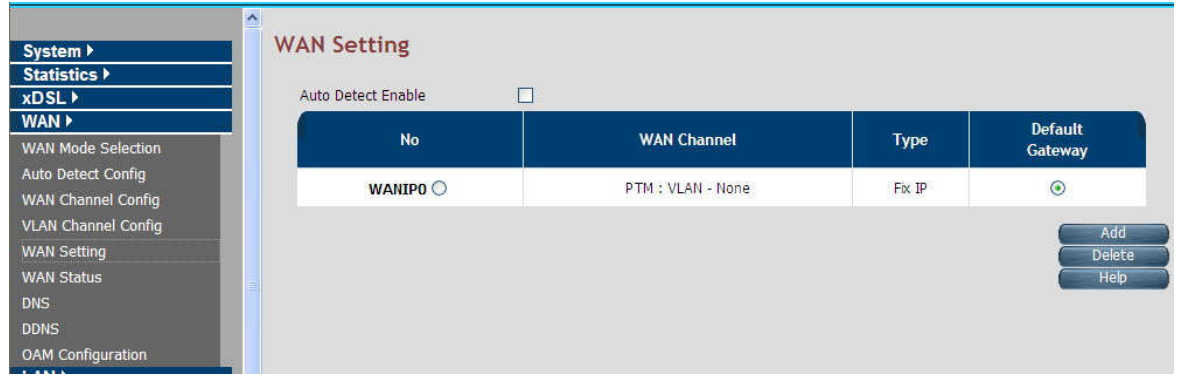

**WAN setting complete** 

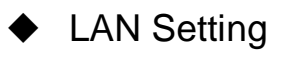

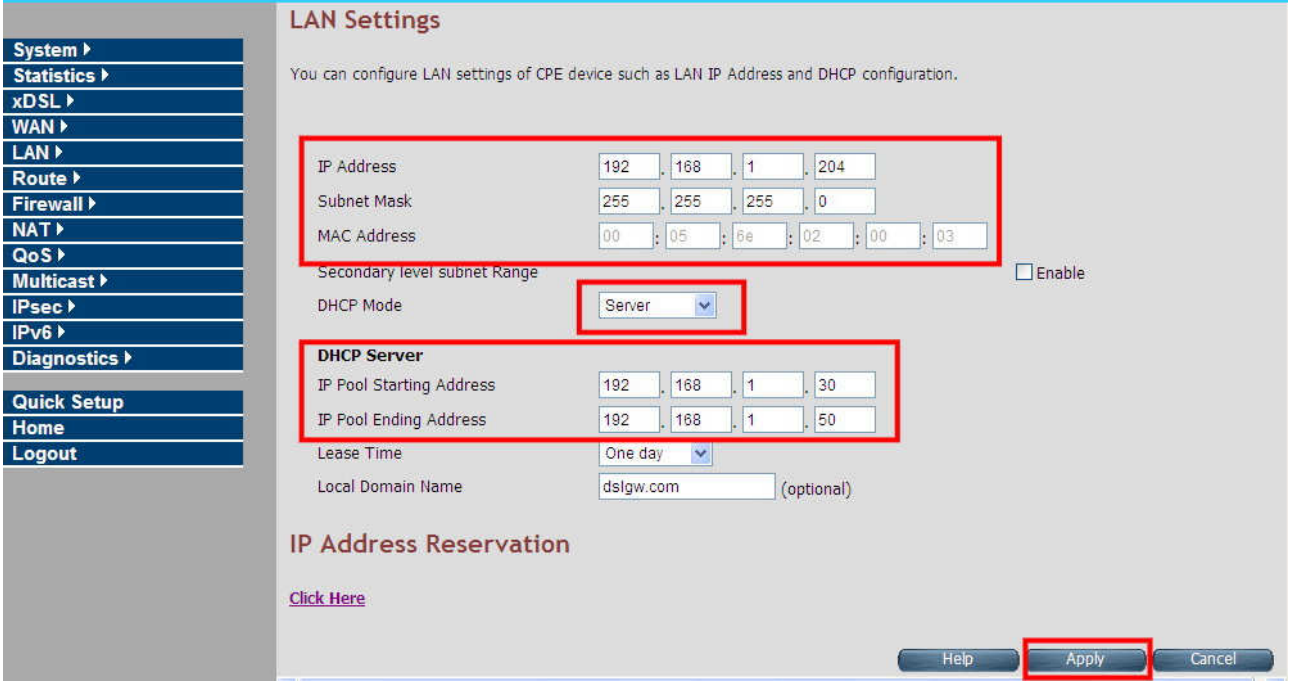

#### **Configure example: LAN**→**LAN Settings**

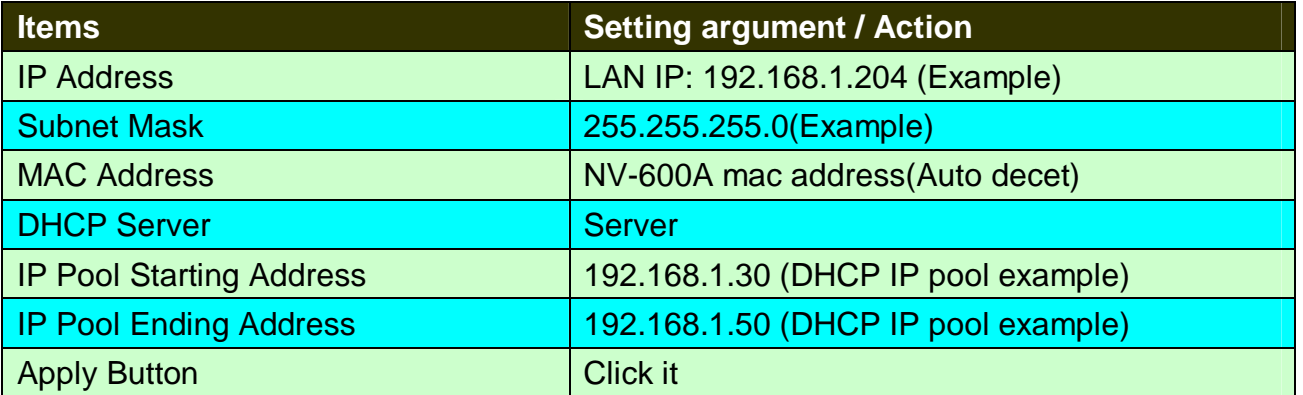

# ◆ DNS Setting

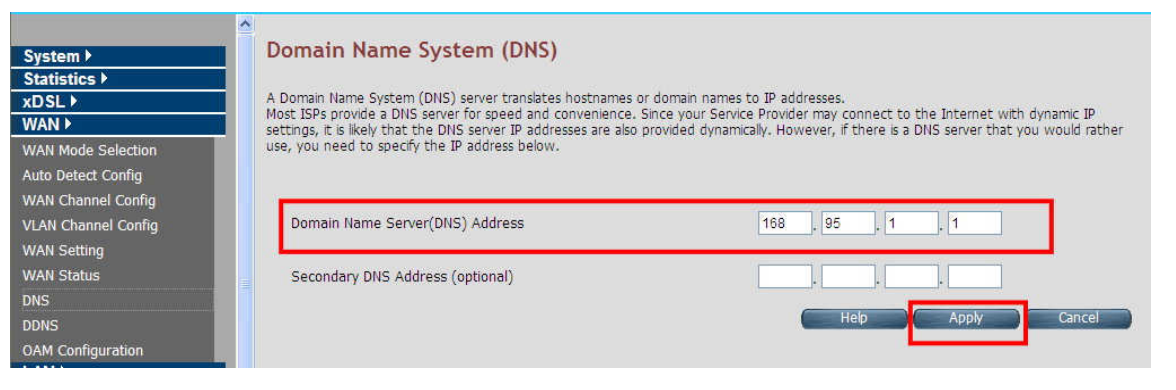

#### **Configure example: WAN**→**DNS**

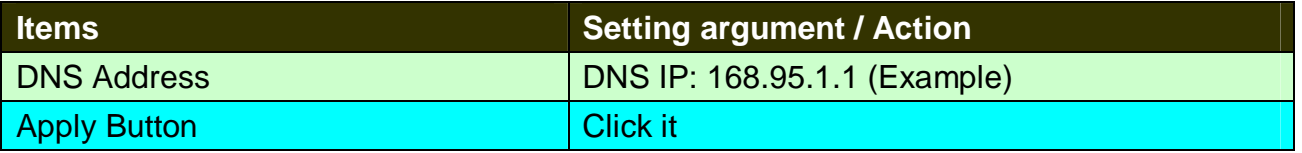

**Note:** When configure completed above arguments, please reboot the NV-600A

◆ PC Nic card setting

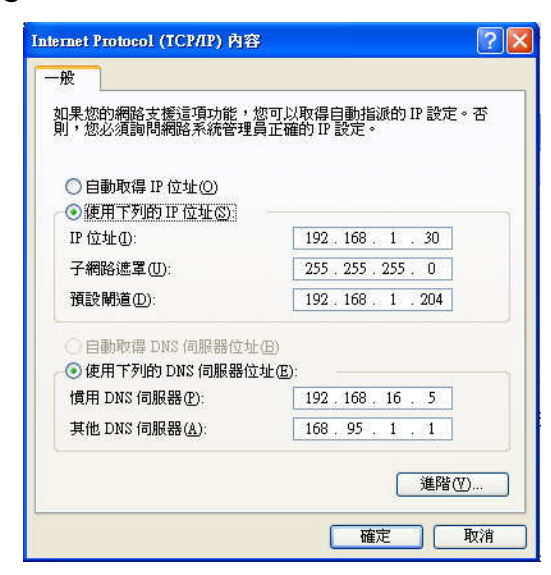

#### **Configure example:**

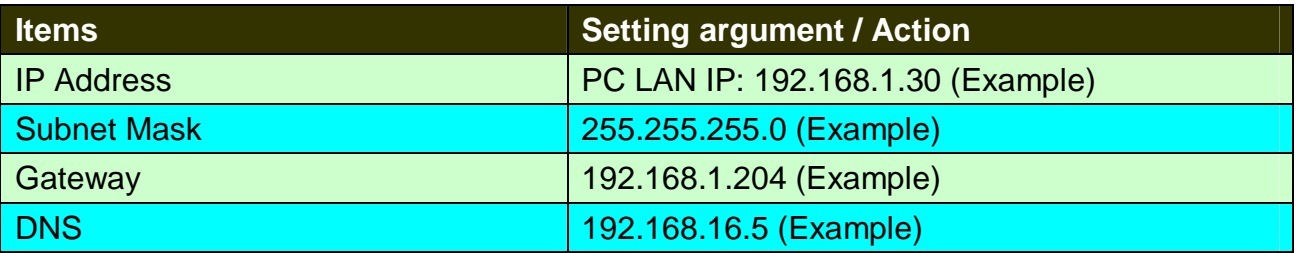

## **3. Packet Filtering configuration:**

◆ NV-600A Packet Filtering

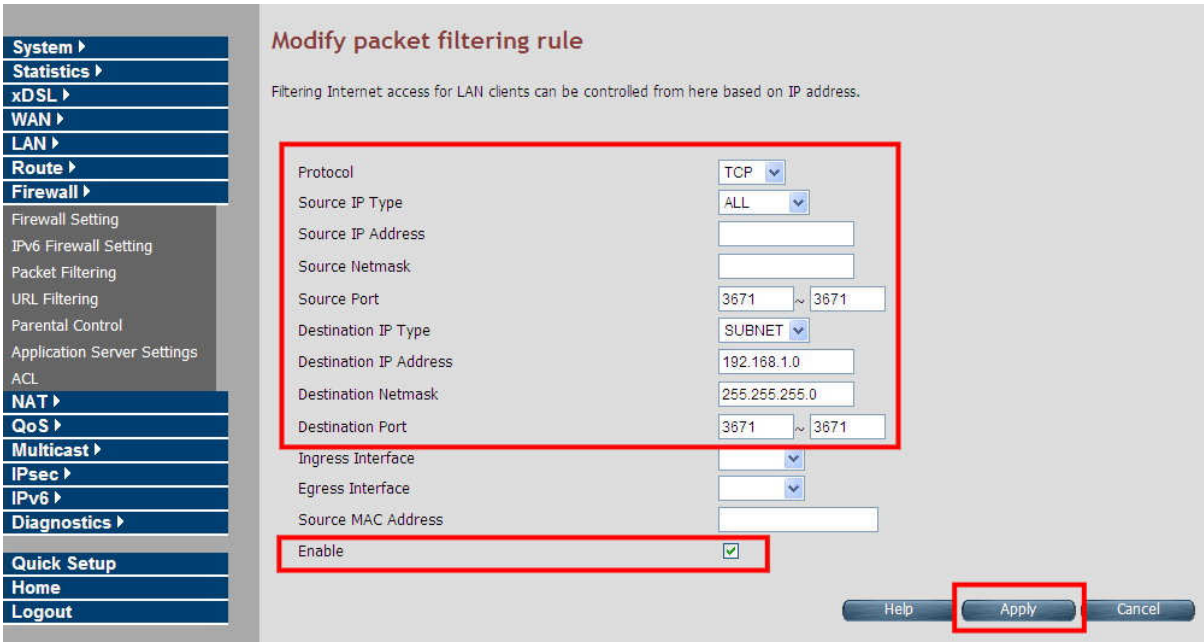

#### **Configure example: Firewall**→**Packet Filtering**

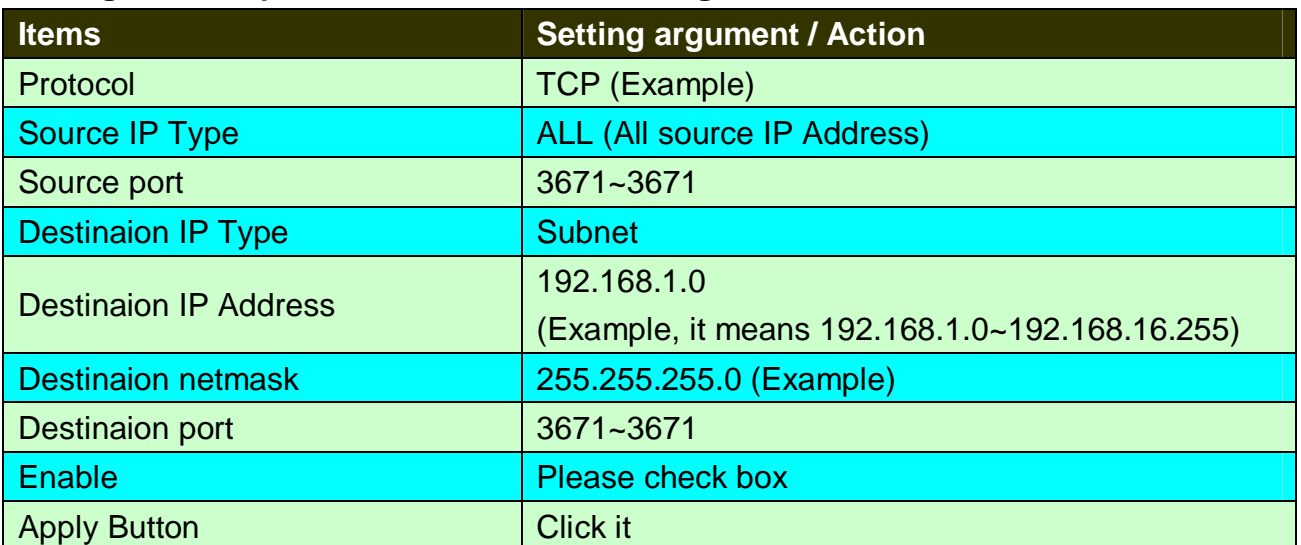

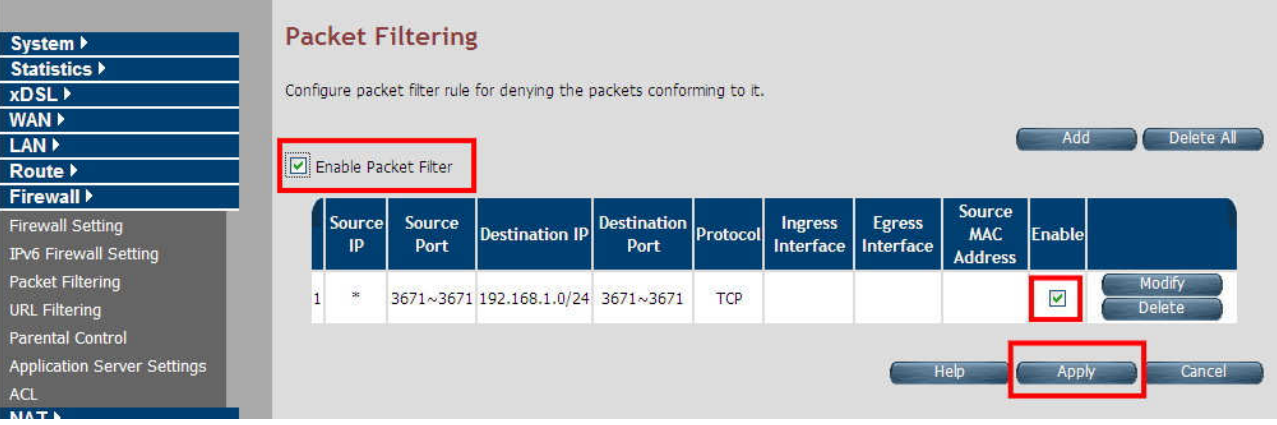

#### **Packet filtering complete**

### Enable Firewall function

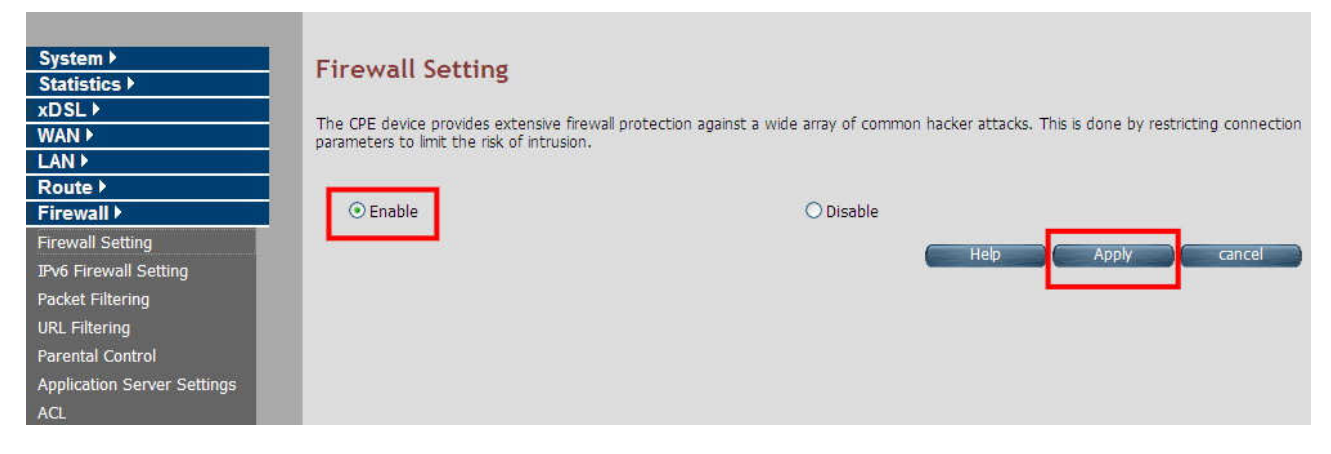

Note: All the setting arguments above are examples, please follow the on-site environment to set.